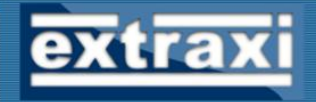

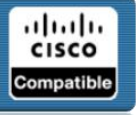

# Extraxi aaa-reports! Enterprise **Configuration Primer**

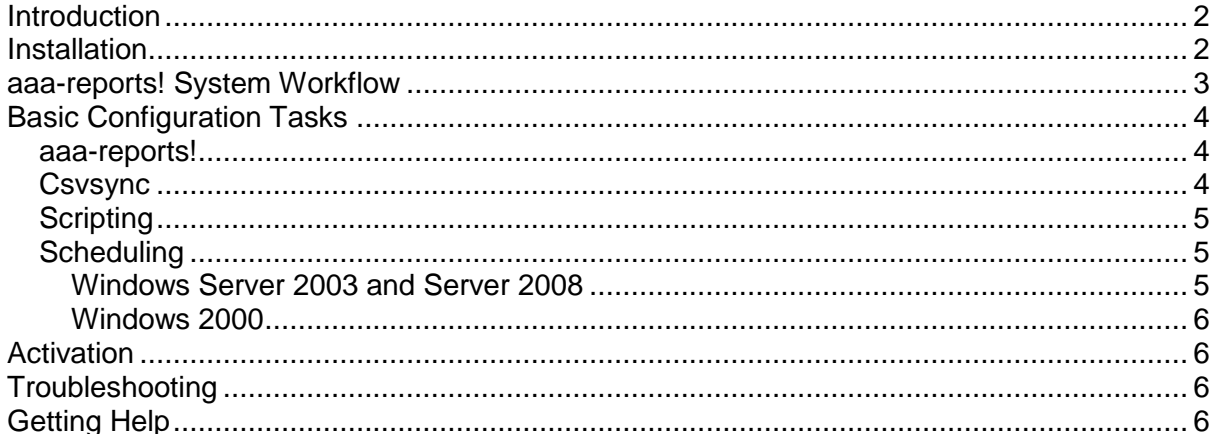

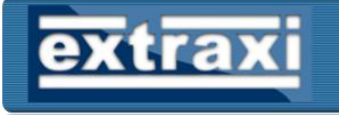

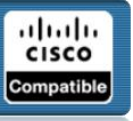

## <span id="page-1-0"></span>**Introduction**

The aaa-reports! enterprise professional suite is a collection of tools comprising the following components:

- Aaa-reports! enterprise application (incl automation)
- Aaa-reports! web reports asp.net application
- Csvsync ACS log and database collection tool
- Csvsplit ACS log splitting tool

Used together these tools provide the following capabilities:

- Collection of logs from any number of ACS servers/appliances including mixed version support.
- Generation and collection of ACS database file (package.cab)
- Import logs & ACS database
- Creation of aaa-reports! database snapshots
- Generation of required reports via one or more report "batches"
- Email/Web folder delivery to report recipients
- Interactive point and click query builder
- Custom reports
- Web based database reports

### <span id="page-1-1"></span>**Installation**

The table below details the components and setup file names plus the order of installation:

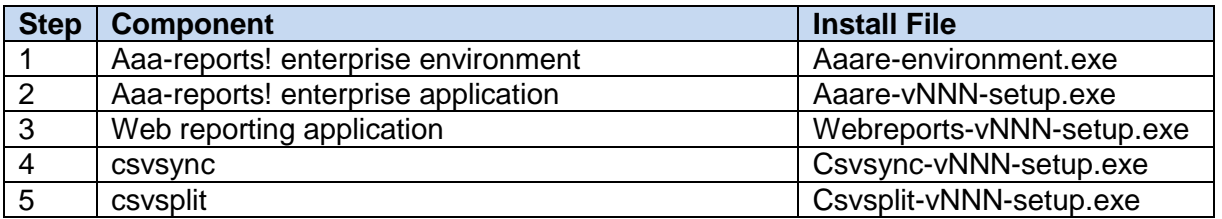

If you are using Terminal Services to access the reporting server, to ensure successful correction software **must** be installed from the Add/Remove Programs applet in the Control Panel.

For the web reporting app there are specific requirements regarding Microsoft IIS that vary depending on which version is in use. Please refer to the [web reporting user guide](http://www.extraxi.com/PDFs/aaa-reports%20web%20reporting%20user%20guide.pdf) for a detailed list of system requirements.

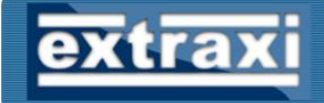

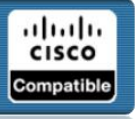

### <span id="page-2-0"></span>**aaa-reports! System Workflow**

**aaa-reports! enterprise** by itself is capable of importing logs (either local or via network share) and generating reports based on the imported log data. It can be installed on the same server as Cisco Secure ACS (or Juniper SBR) although generally it is better to install on its own dedicated server.

aaa-reports! enterprise does not modify the log csv files during import, but can be configured to move imported files off to a specific location ready for archiving. Although large, the aaareports! database is not infinite and legal/auditory log retention requirements should be still be adhered to using the raw csv log files.

Unlike Juniper SBR, Cisco Secure ACS provides an http based interface for downloading log files (and the group/user database itself) which is used by the csvsync log collection tool. If you have more than one ACS server **csvsync** can greatly ease the process of log collection because (from a single server) it can connect to any number of ACS servers (software or appliance) and handles mixed versions too!

Occasionally you may have need to split apart a whole of csv log files. For example if you have a requirement to provide csv files that contain just the records associated with a specific user, group, network device group to another entity such as a client or another group within your organsation. **csvsplit** is a utility that can process a set of csv logs (of different types) and extract records that match a specific search criteria. The result is a corresponding set of csv logs that only contain matching rows. Csvsplit works purely with raw csv log files and is not generally part of the main aaa-reports! workflow.

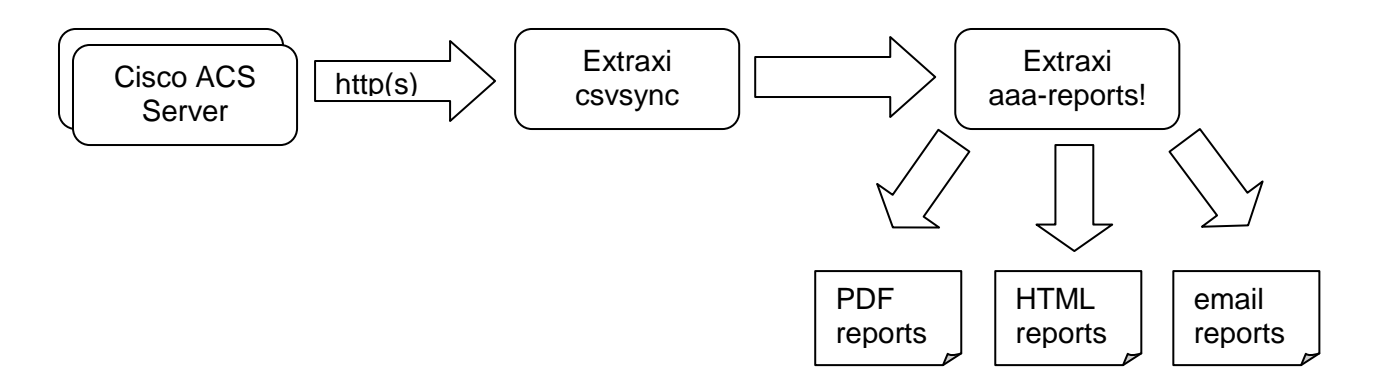

Typically the entire process of log collection, import, report generation and distribution is fully automated. All of the Extraxi applications have a command line interface (CLI) that supports scripting and the examples in this guide use good old fashioned .bat files – however you can use whatever scripting environment you wish. For scheduling we recommend using the Windows built in scheduling service, but again other  $3<sup>rd</sup>$  party schedulers can also be used.

# **Basic Configuration Tasks**

<span id="page-3-0"></span>Instead of launching into the detail (all of which is covered in the respective user guides of each application) this guide attempts to give you just enough to get the software working. Once a basic working setup is achieved you can then play with the more advanced features.

#### <span id="page-3-1"></span>*aaa-reports!*

Once the setup program has finished, aaa-reports! is ready to start importing logs. By default it will look in the *AAA Logs* sub-folder located under the folder where you installed aaareports! To change this folder click the *Options* page and change the Import Settings files location. You can either manually download some example logs from the AAA server, or point aaa-reports! directly at a folder (or network share) containing the logs.

The csv logs currently being produced by your AAA server may not contain all the attributes that are required for some the pre-built (or "canned") reports. For this reason, the first time you import some logs the Import Wizard will allow you to run a pre-flight import. This will import just a few of each log type so that you can review any warnings and, if required, change the logging configuration back on the AAA server.

Once some logs have been successfully imported you can play with the various canned reports on the *Reports* page, or have an interactive look at the data using the *Query* page.

Later on you might want to look at the *Automation* page. This is where you can enter email server details (for email alerts/errors) together with creating report email distribution lists and finally batches of reports. Report batches can be run via scripted automation with PDFs being emailed out to various recipient lists.

### <span id="page-3-2"></span>*Csvsync*

Reminder: csvsync works with Cisco Secure ACS only – Junpier SBR does not offer the http based interface required.

Before you can run csvsync you will need to create an admin account on each ACS server you wish to collect from. These accounts require access rights to the *Reports & Activity* pages and the *Support* pages.

Once the admin accounts are created, you can run csvsync directly at the command line:

csvsync -i  $10.1.1.1$  -u acsadm -p 12345678 -s " acs1" -f "c:\acslogs"

This will download logs from the ACS at 10.1.1.1 into  $c$ : $\ac$ slogs and in addition will add the "\_acs1" suffix to the downloaded files. Csvsync keeps track of those files it has already downloaded and will only download new files (active files are always downloaded)

**Note. The –s flag is extremely important if you intend to collect from multiple ACS servers because there are likely to be files with the same filenames (but different content) on each ACS, for example all will have a "RADIUS Accounting Active.csv"**

### *Scripting*

<span id="page-4-0"></span>Once you have csvsync downloading csv logs and aaa-reports! manually importing them, the next step is to create a script that will perform all these steps automatically. Typically users create two or more scripts – one for log collection and importing and others for daily, weekly, montly (etc) report batch execution. For simplicity a single script is show below that could be run daily to import logs and fire off some reports.

@echo off

```
Rem download logs from ACS Servers
CSVSync.exe -i acs1.myco.com -u user -p passwd -f "c:\acslogs" -s " acs1"
CSVSync.exe –i acs2.myco.com –u user –p passwd –f "c:\acslogs" –s "_acs2"
Rem import logs
RunAAARE.exe /ImportLogs
Rem run reports
RunAAARE.exe /RunReports(Batch1)
```
RunAAARE.exe /RunReports(Batch2) RunAAARE.exe /RunReports(Batch3)

## <span id="page-4-1"></span>*Scheduling*

Once your script file is done and tested the next step is to schedule it

#### <span id="page-4-2"></span>**Windows Server 2003 and Server 2008**

On Server 2003/08 use the Start Menu to select:

*All Programs Accessories System Tools Scheduled Tasks*

This will launch the Scheduled Tasks window. To schedule aaa-reports!

- 1. Click "Add Scheduled Task". This will start the new task wizard
- 2. Click "Next"
- 3. On the program selection window select "Browse" then use the File Open dialog to choose the aaa-reports .bat script then click "Open"
- 4. Edit the scheduled task name as desired eg "Import ACS Logs" and select the desired frequency (daily, weekly, monthly etc) then click "Next"
- 5. Specify the time at which the task will run and any other options (these will differ depending on which frequency was selected). Click "Next".
- 6. Enter the Windows account name and password used to execute the task. Click "Next".
- 7. Click "Finish"

The new task will then be displayed in the scheduled task list.

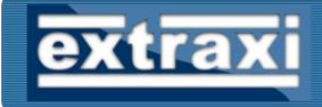

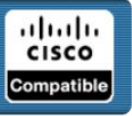

#### **Windows 2000**

<span id="page-5-0"></span>Windows 2000 does support scheduling but does not feature the Scheduled Tasks GUI application. Instead the "at" command must be used or, alternatively a  $3<sup>rd</sup>$  party GUI application such as the Freeware utlity "WinAT".

Below is an example command line (assuming RunMyReports.bat contained the calls to aaa-reports! automation) to run a daily schedule at 11pm:

at 23:00 /every:M,T,W,Th,F,S,Su "C:\Scripts\RunMyReports.bat"

## <span id="page-5-1"></span>**Activation**

All Extraxi software is available as fully working 60 day trial versions. When you purchase a license you will be given a set of activation codes. For aaa-reports! the codes are entered directly into the application on the *Activation* tab of the *Options* page. For csvsync and csvsplit the keys are held in a license.ini file which is simply copied into the installation folder of each application.

## <span id="page-5-2"></span>**Troubleshooting**

In case you experience problems, each of the Extraxi applications maintains a debug log file that will contain diagnostic events.

The aaa-reports! event log (aaarlog.txt) has variable level logging (1 to 9) which can be configured in the *General Settings* tab on the *Options* page. This is in addition to the Import and Event logs that hold general status information.

In event of a support case being opened with Extraxi, you will be asked for a copy of this log which can be found in the aaa-reports! install folder together with a backup of the application configuration. This is generated on the *Options* page on the *Backup* tab.

# <span id="page-5-3"></span>**Getting Help**

If you require or advice with any aspect of Extraxi software please use the [contact page](http://www.extraxi.com/contact.htm) on our web site. With our free *Remote Assistance* service we can offer live remote desktop sharing for interactive problem solving and general guidance.